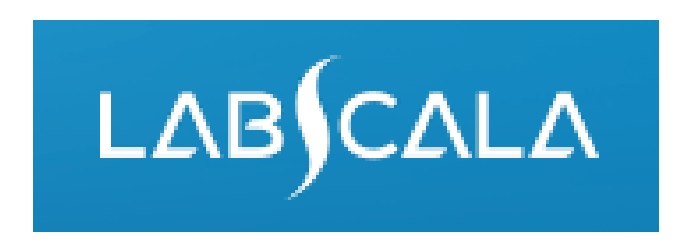

### How to fill in results for Legionella, antigen detection in urine Streptococcus pneumoniae, antigen detection in urine

# Quick guide for result reporting

- 1. Start from LabScala home page by choosing My Schemes –> Fill results -> choose correct round.
- 2. Add Specific Contact, choose Next.
- 3. Read Instructions, choose Next.
- 4. Update Sample registration, choose Save & next
- 5. Reporting results: choose Measurement date, choose the correct finding for each analyte.
- 6. Save your results as Save as final. Move to next specimen by choosing Next.
- 7. Validate your results and if needed, update them, finally choose Accept and send results.

## Result reporting

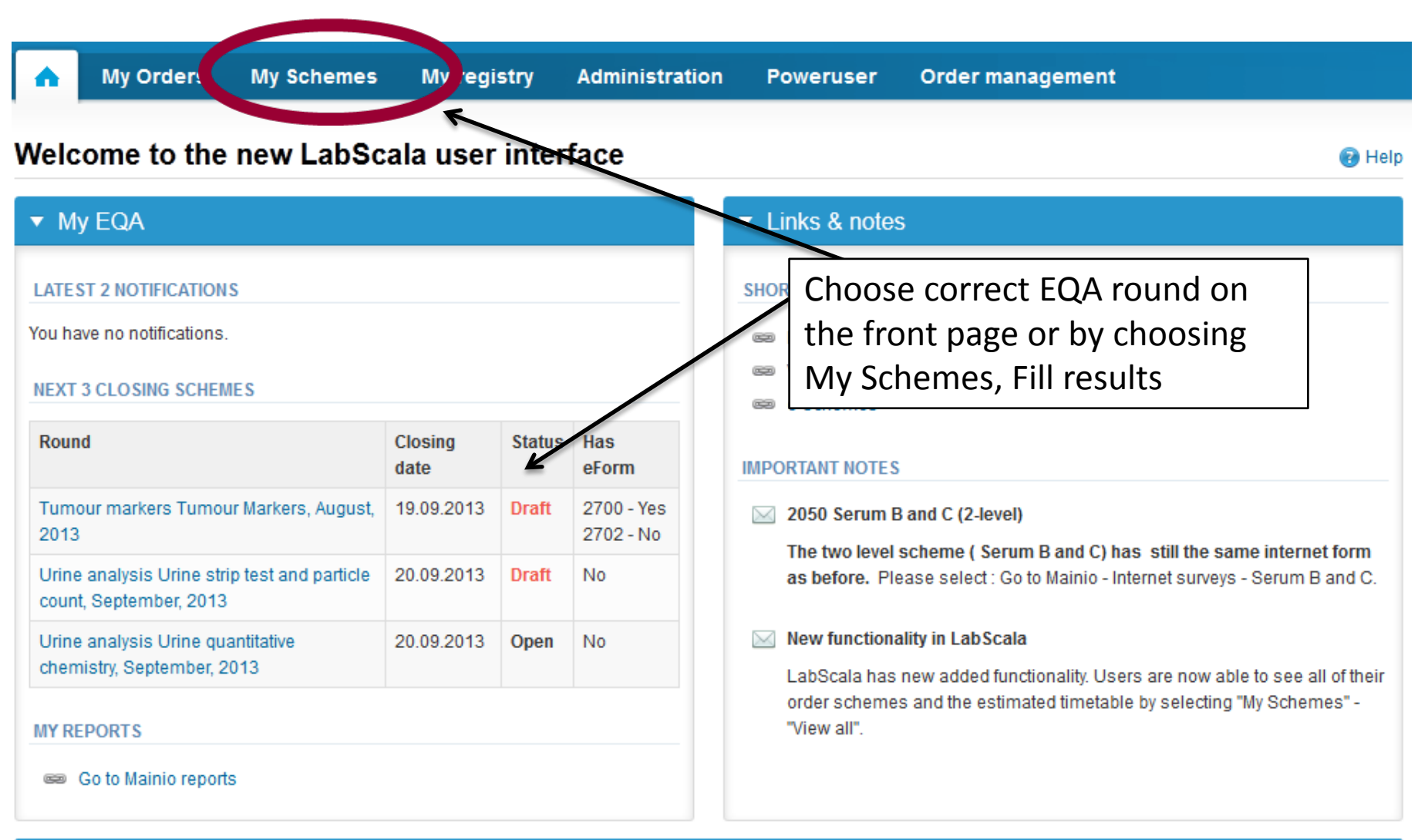

# Filling results

- First add your scheme-specific contact info by pressing plus – sign
- Fill in name and email address or phone number
- Save and choose Next

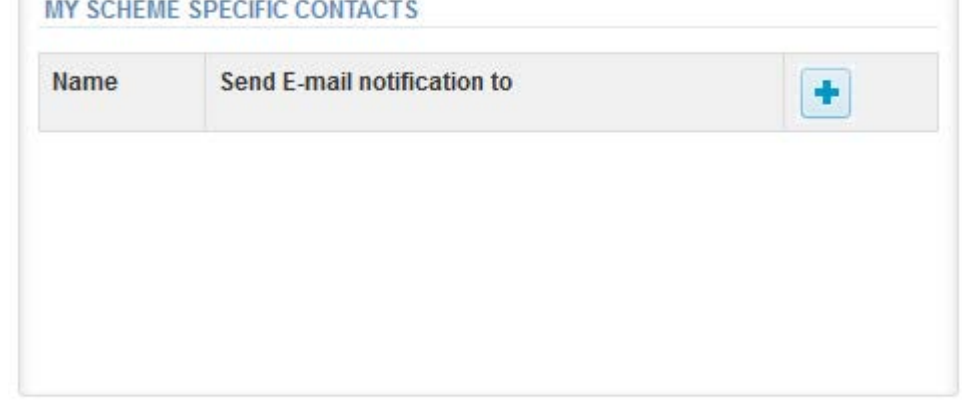

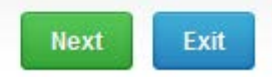

### Add scheme contact person

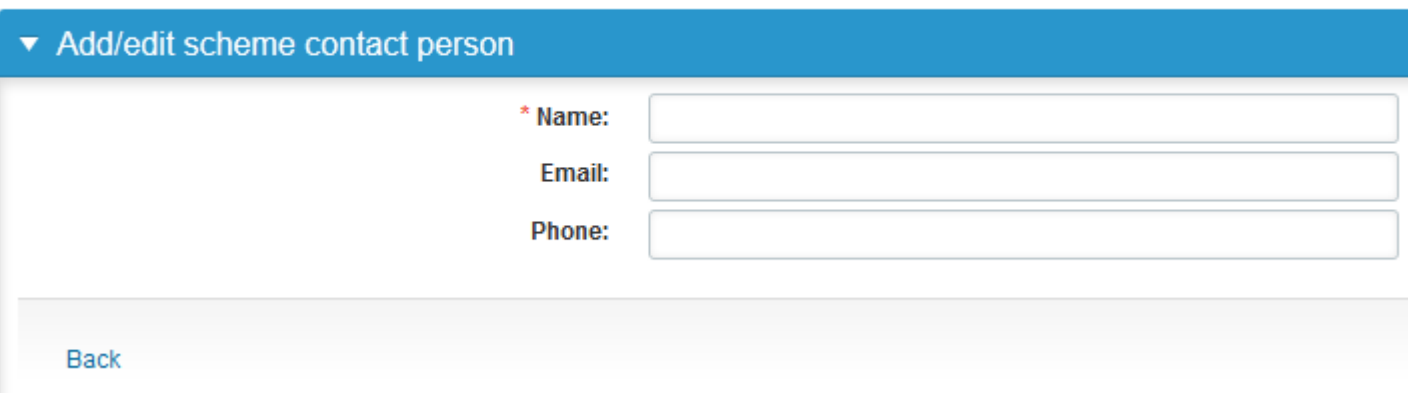

## Instructions

• In Instructions the schemespecific instructions can be read and printed by pressing the "Print instructions" button on the bottom of the page

#### Clinical chemistry: Endocrinology Instrue

Request>>Instructions>>Pre-analytics>>Analytics>>Post-analytics>>E>

#### **GENERAL INFO**

Welcome to the hormones A scheme of August! If the kit is incomplete

#### **SAFETY INFO**

Quality control specimens derived from human blood must be handled + are found to be HBs-Ag and HIV-Ab negative when tested with licensed these or other infectious diseases.

#### **SCHEDULE**

Analyze the samples as soon as possible and report the results no later

#### **SAMPLE INFORMATION**

Samples A1 and A2 are lyophilised human sera. The unopened lyophilis and A2. Replace the stopper and allow the bottles to stand for 30 minut batches. Freeze immediately. A little before analysing, thaw, mix and all stable for at least two weeks at -20 °C.

#### **CONTACT INFO**

▶ Päivi Ranta paivi.ranta@labquality.fi

**Print instructions** 

## Pre-analytics

- In Pre-analytics, the following is asked
	- **Sample arrival date**
	- **Quantity received:** How many sample sets were received
	- **Sample storage condition:** How have the samples been stored before analysis (refrigerator, room temperature, freezer, other)
	- **Sample preparation date:** if done, if not, cabn be left empty
- Comments can be saved if needed
- Move forward by selecting "Save & next"

#### **Clinical chemistry: Endocrinology Preanalytics**

Request>>Instructions>>Pre-analytics>>Analytics>>Post-analytics>>Exit Sample registration ▼ Sample registration Sample arrival date Product Code **Quantity ordered Quantity received** Sample storage conditions Sample preparation date Hormones A. June 2012 2300 5  $\blacksquare$ 7 16.07.2012 图 Refrigerator 16.07.2012 **COMMENTS** A.

6

**Ba** Help

## Results – how to start

- In Analytics the analyte-specific results can be filled
- If you have ordered multiple sample sets, the sets can be seen on the top of this view
- If the scheme has multiple sample, the samples are listed on top of the result form (e.g. S001, S002 and S003)
- Result filling is started by selecting the measurement day

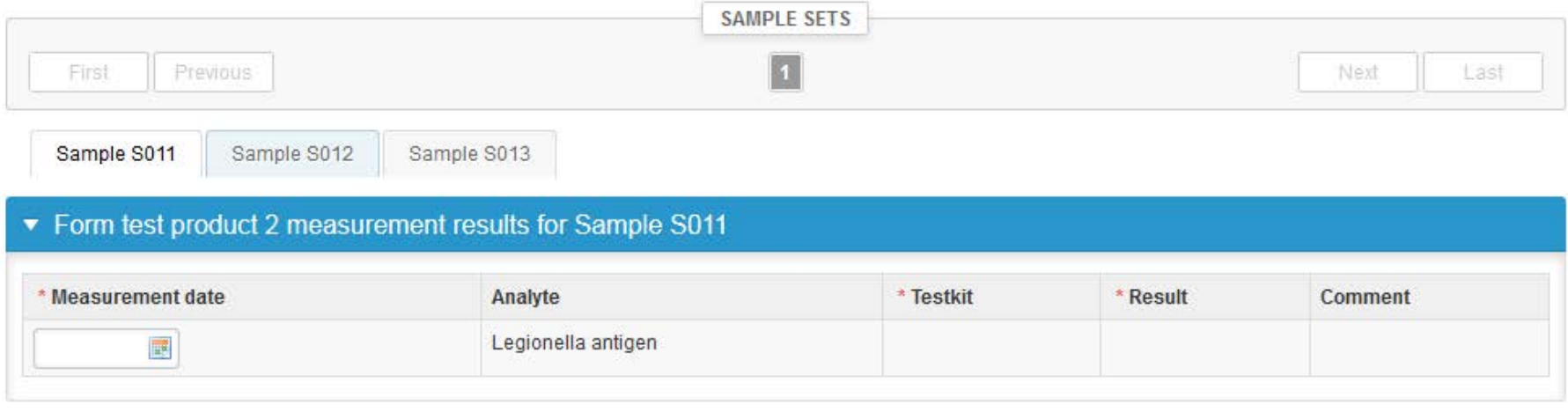

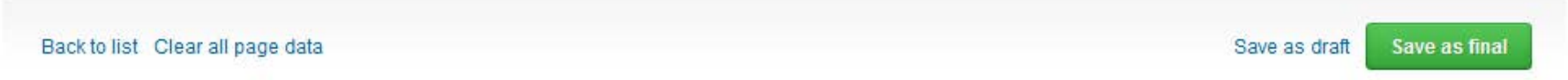

## Results – test kit

• Choose the correct option from the Testkit drop-down list

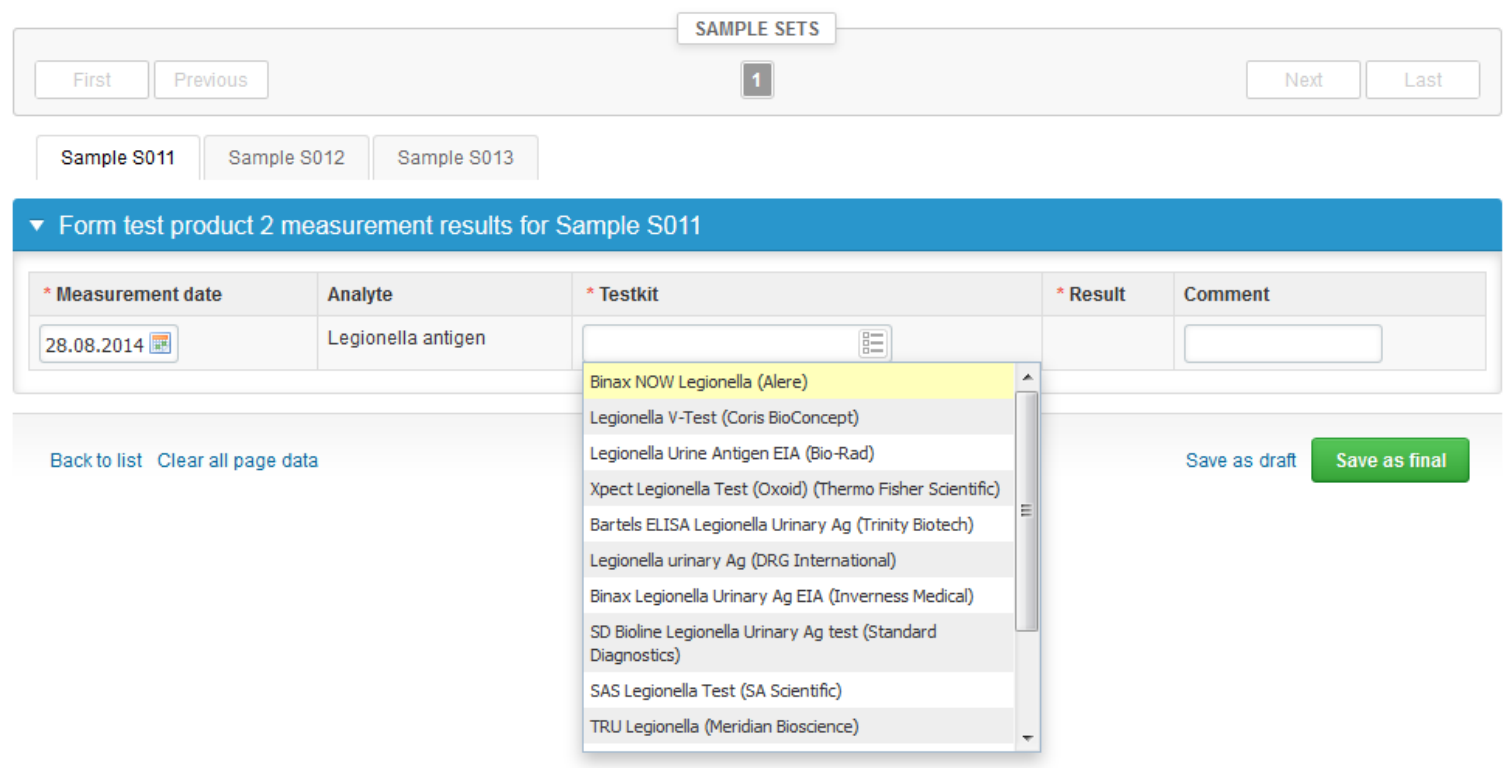

# Results

- Choose the correct option from the Result drop-down list. If you choose Result indeterminate, please specify the answer in the Comment field
- Finally, select
	- "Save" if you do not yet want to send in the results. Results are not proccessed in Labquality
	- "Save as final" if you see the results as being final
- From this page you can return to the front page by selecting "Back to list" or clear the whole page by selecting "Clear all page data"

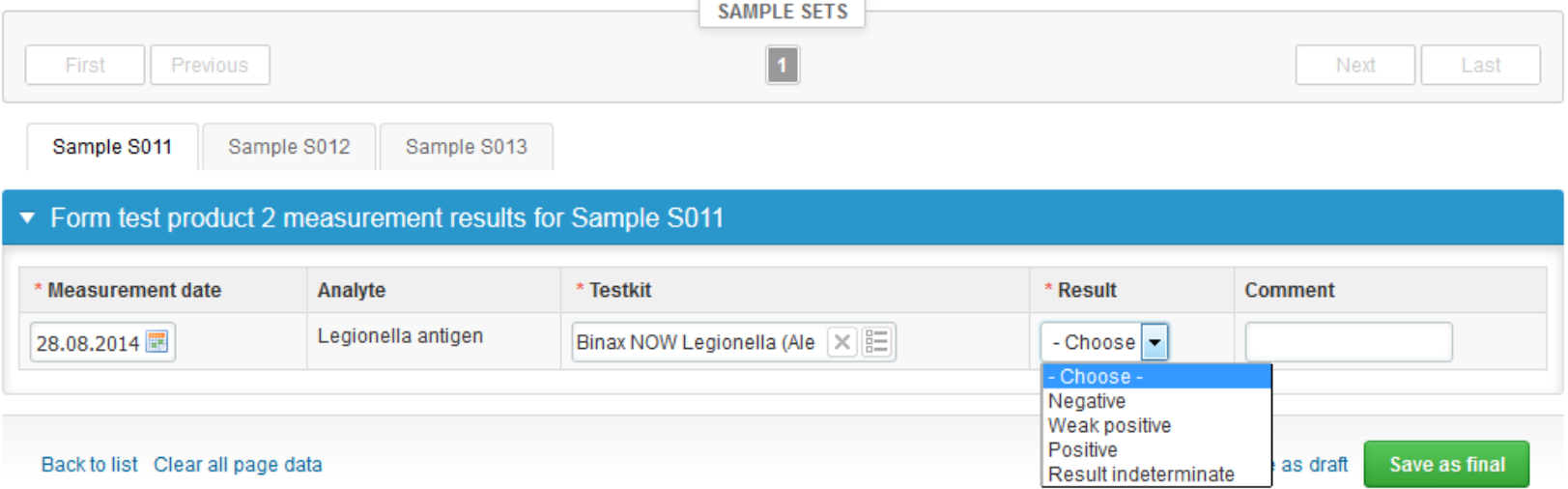

# Additional results for same sample

• If you want to report additional results from the same specimen, please select the "**Add result +**" on the result form and a new result field will be opened.

Logiczalla, antigan detection in uring March 4,2045. Cample pet 4. (Cample C004)

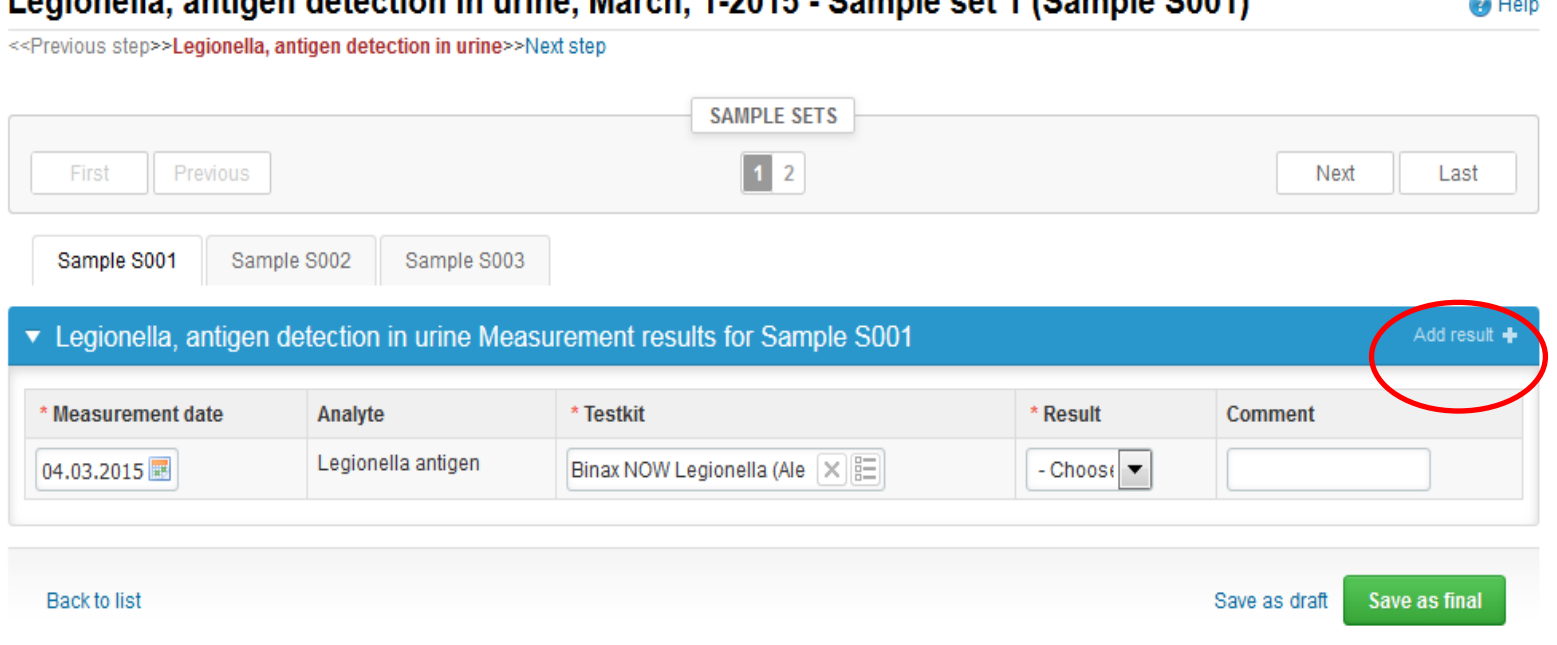

# Results

- If "Save as final" was selected the results are saved and the table is closed. The data can be edited by selecting "Edit data" from the bottom of the page
- By selecting "Next" LabScala takes you automatically to the next sample or sample set to be filled

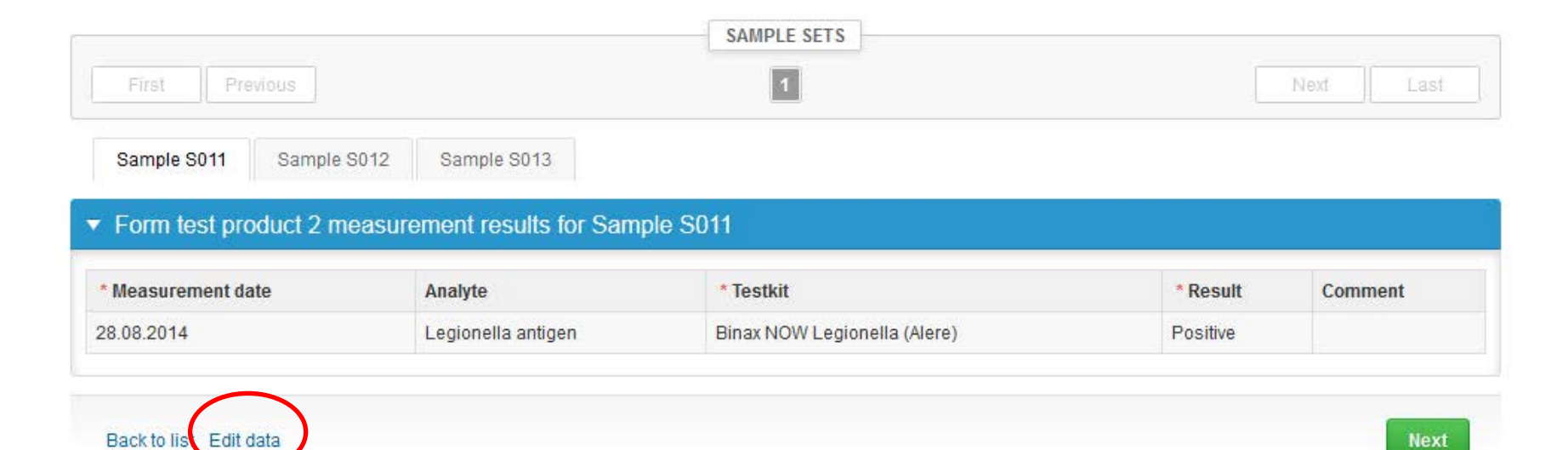

## Post-analytics

- Next the user is taken to the result validation
	- **Product:** what part of the process is being validated
	- **Sample set:** which sample set is being validated
	- **Sample:** which sample
	- **Errors:** if there are analyte-specific validation limit errors these are shown here
	- **Last saved:** The user who has saved the results
	- **Date:** date of last saving
	- **Status:** status of the results (Accepted, Draft, Error)

#### Validate results

#### ▼ Validation results

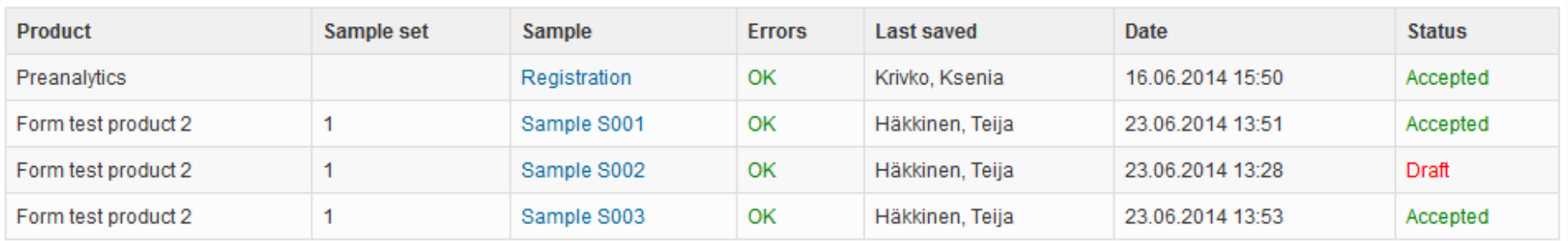

## Post-analytics

- The results can be edited by selecting the correct sample
- When all of the states are such that the results can be sent to Labquality, select "Accept and send results"
- If you wish not to send the results yet, select "Exit"
- The results can be edited as long as the round is open, even if "Accept and send results" has been selected

Validate results

#### ▼ Validation results

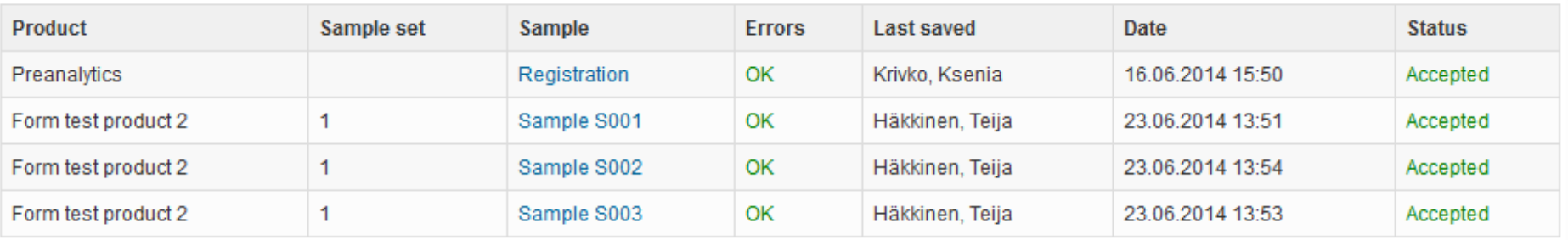

**Accept and send results** 

### Exit

• After selecting "Exit" you will be taken back to the front page or to the round list:

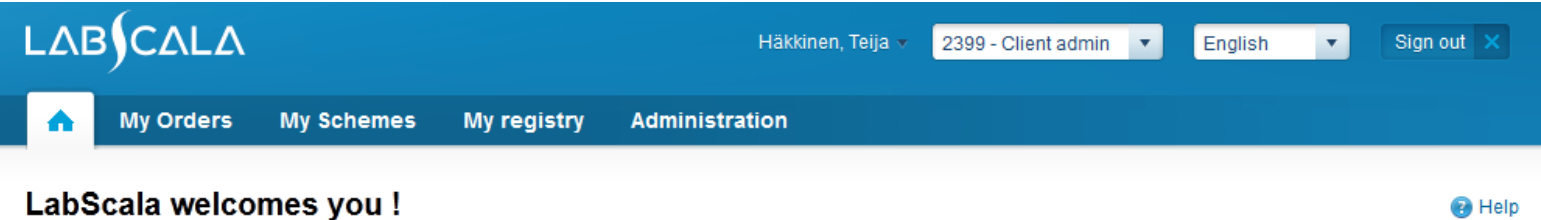

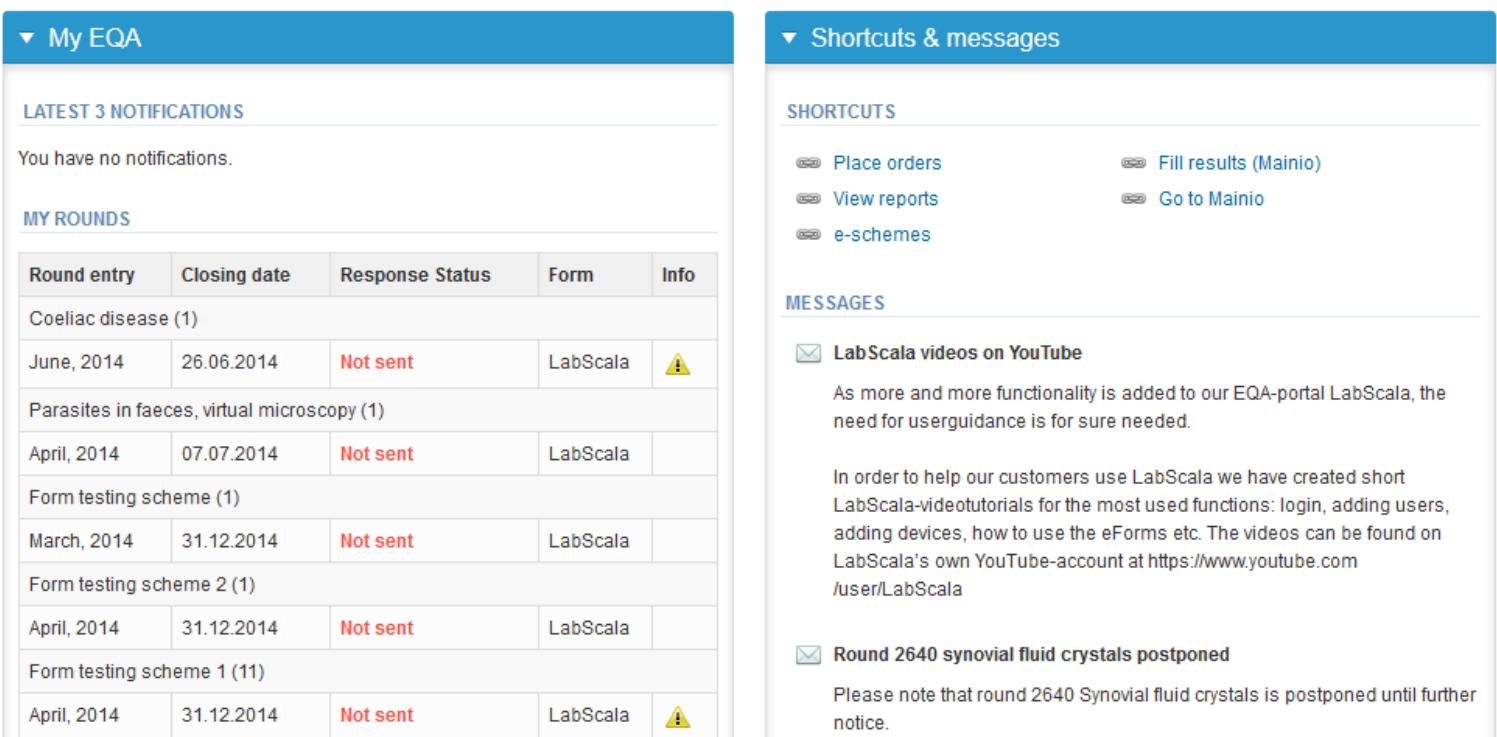

### LabScala buttons

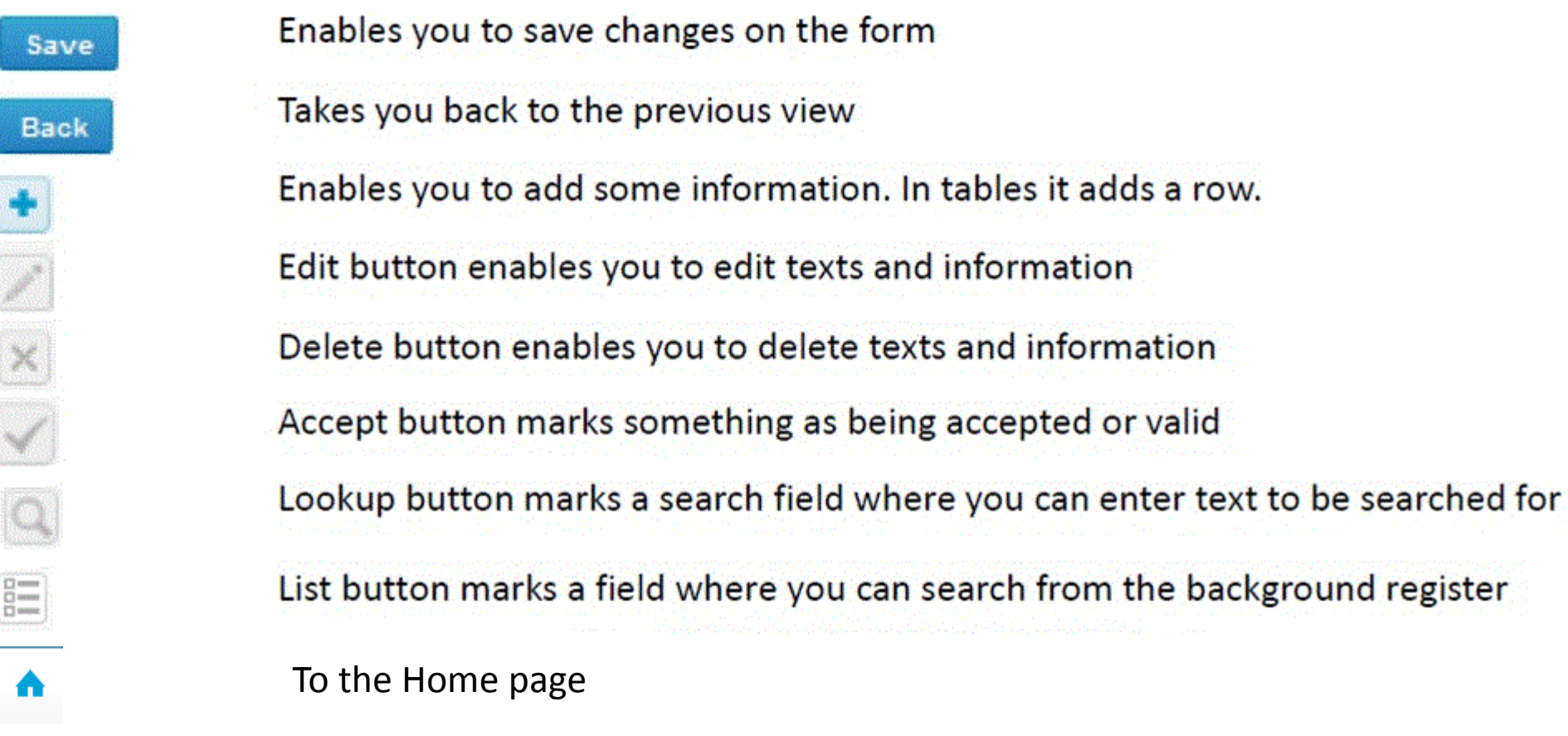

### Questions?

- In case you have questions, please contact:
	- Yvonne Björkman yvonne.bjorkman@labquality.fi +358 9 8566 8222
	- Jonna Pelanti jonna.pelanti@labquality.fi +358 9 8566 8211